# Convention de stage

*Université de Poitiers* 

*A destination des étudiants*

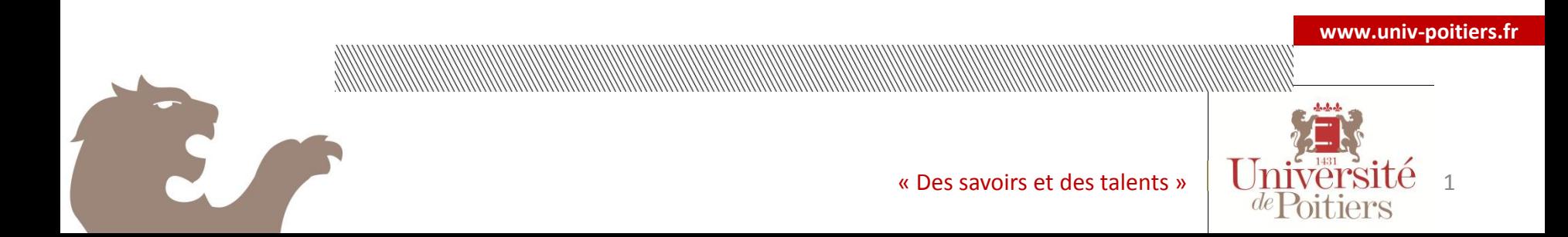

### Accès

- Accéder à AreXis avec l'adresse suivante ou depuis votre ENT:
	- o https://arexis.appli.univ-poitiers.fr/arexis ied

# Le Menu de votre interface Pour effectuer ma demande de stage

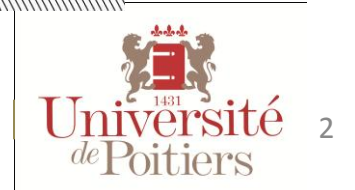

**www.univ-poitiers.fr**

## Ajouter une demande de stage

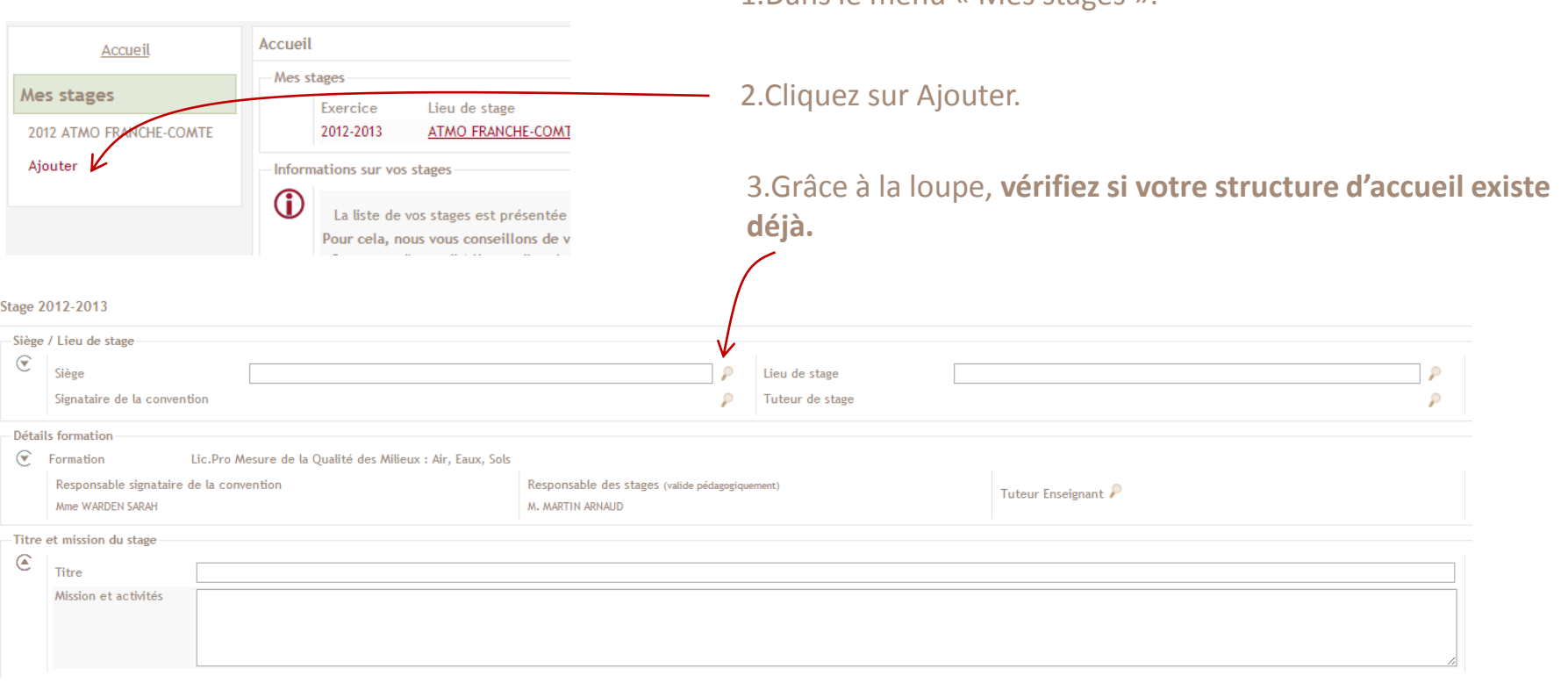

1.Dans le menu « Mes stages ».

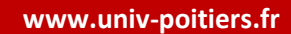

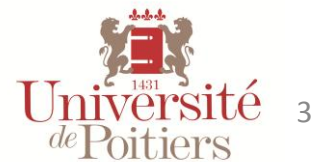

# Recherche de votre structure d'accueil

Tapez tout ou partie du nom de la structure d'accueil ou son SIRET puis lancer la recherche en cliquant sur la loupe.

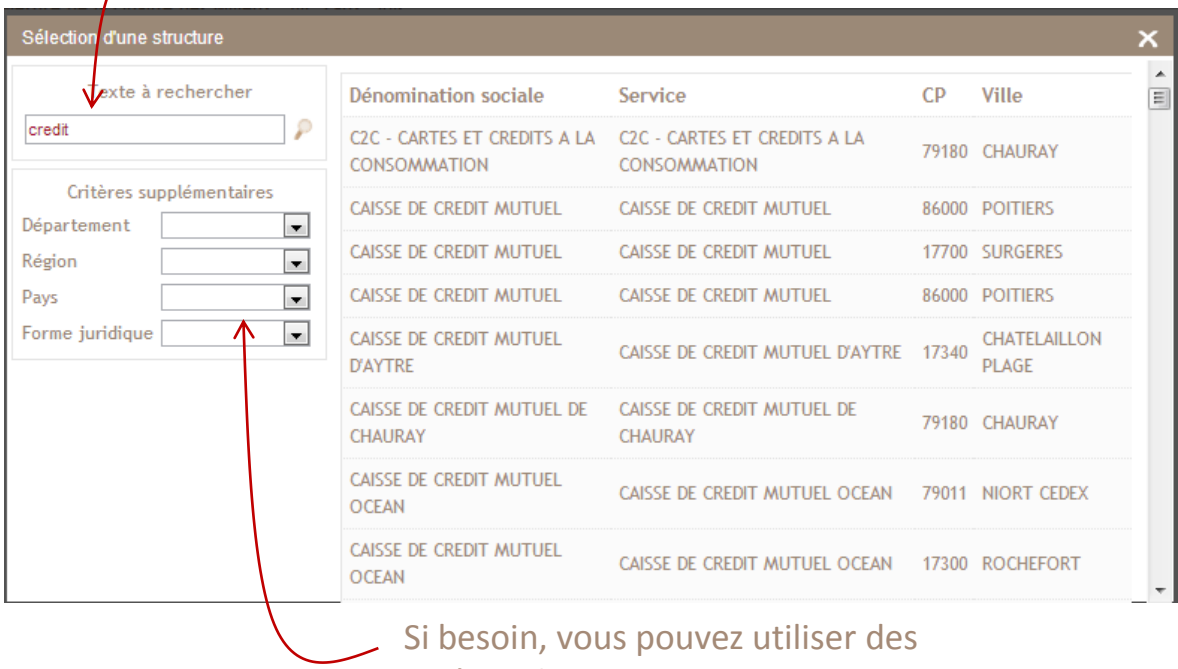

critères de tri.

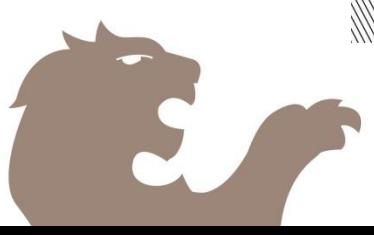

**www.univ-poitiers.fr**

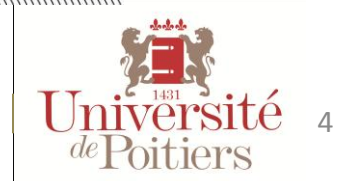

### Sélection de votre structure

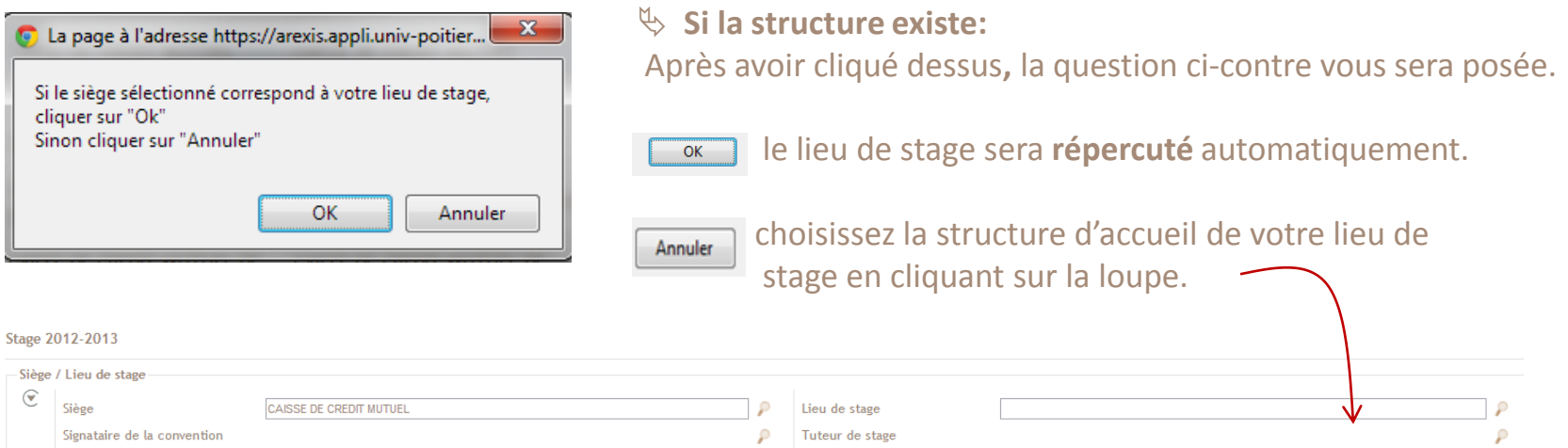

#### **Si le Siège ou le lieu de stage n'existe pas :**

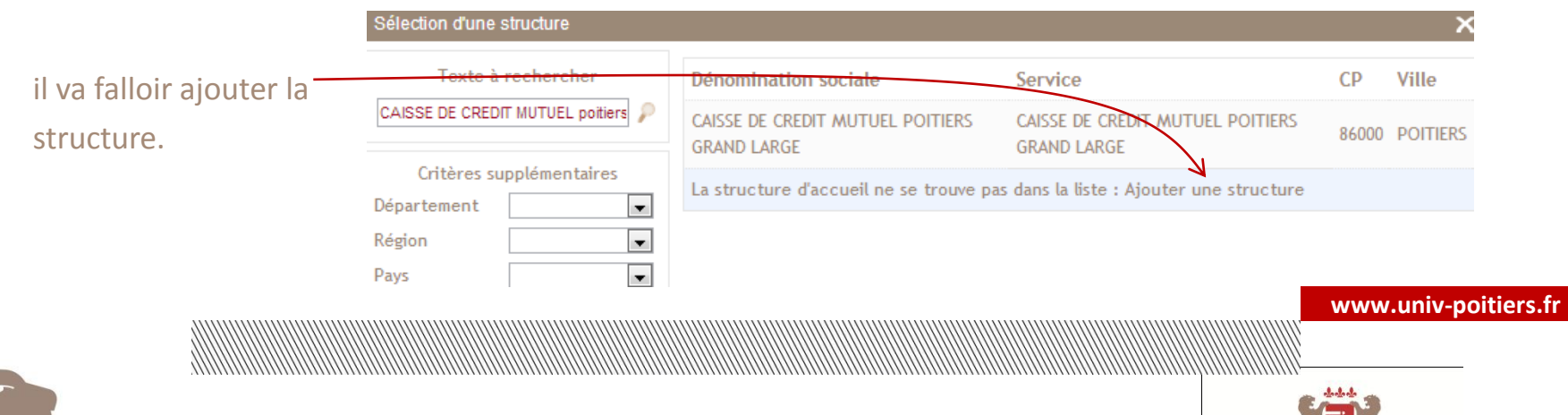

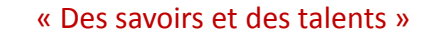

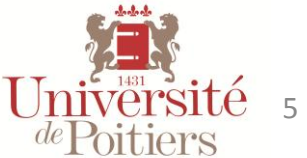

## Sélection du signataire et tuteur en structure

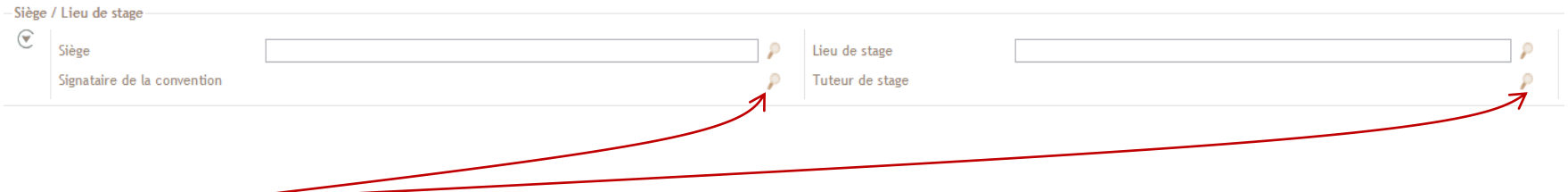

1. Cliquer sur la loupe pour choisir le signataire de la convention et le tuteur de stage.

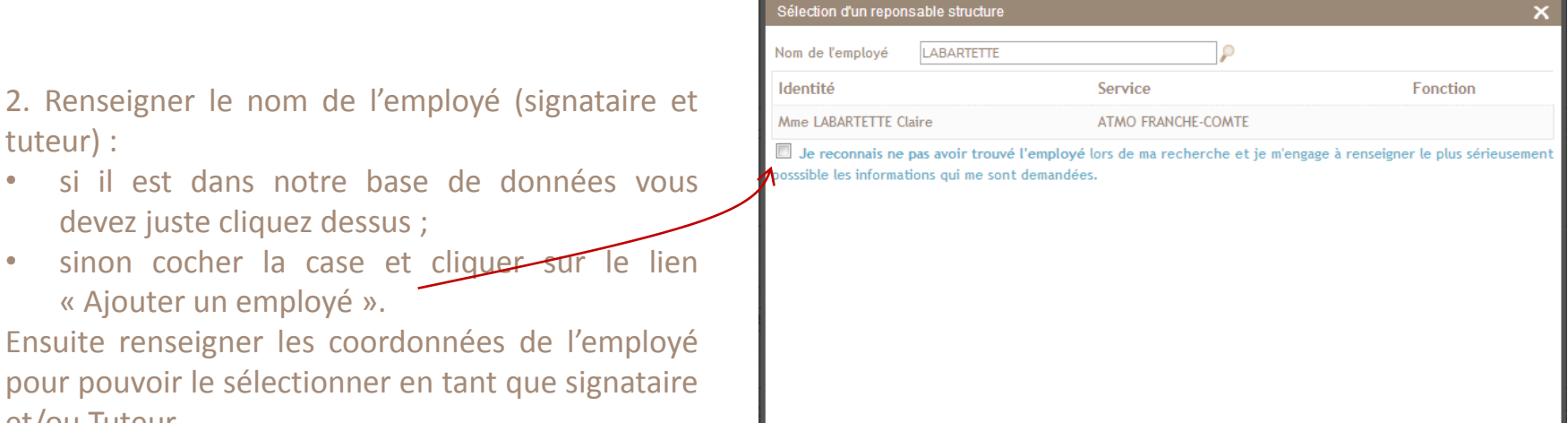

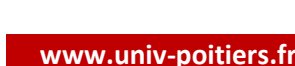

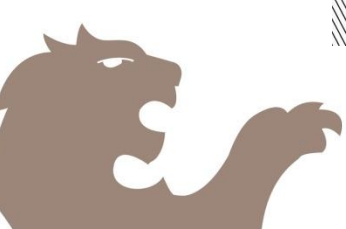

et/ou Tuteur.

tuteur) :

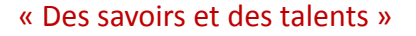

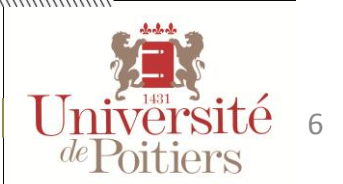

# Informations pédagogiques du stage

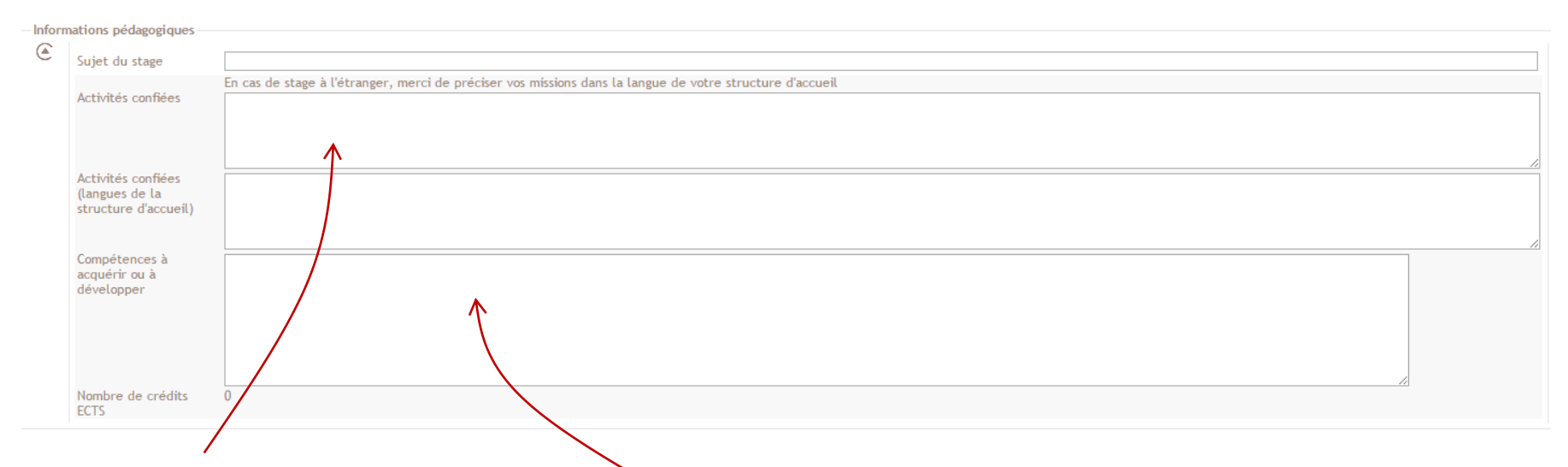

1. Saisir votre titre de stage ainsi que la mission et les activités qui seront validés pédagogiquement par le responsable des stages de votre formation. En cas de stage à l'étranger, il est nécessaire de préciser vos missions dans la langue de votre structure d'accueil dans le zone juste en dessous.

2. Saisir les compétences à acquérir ou à développer dans le cadre de votre stage. Concernant les crédits ECTS, ils apparaîtront automatiquement ou seront renseignés par le service stage de votre composante.

#### **L'ensemble des informations pédagogiques seront validés par votre responsable des stages**

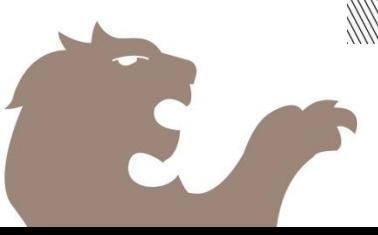

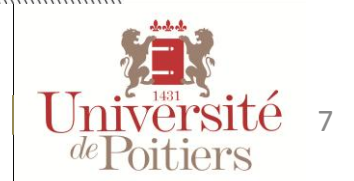

**www.univ-poitiers.fr**

# Période(s) du stage

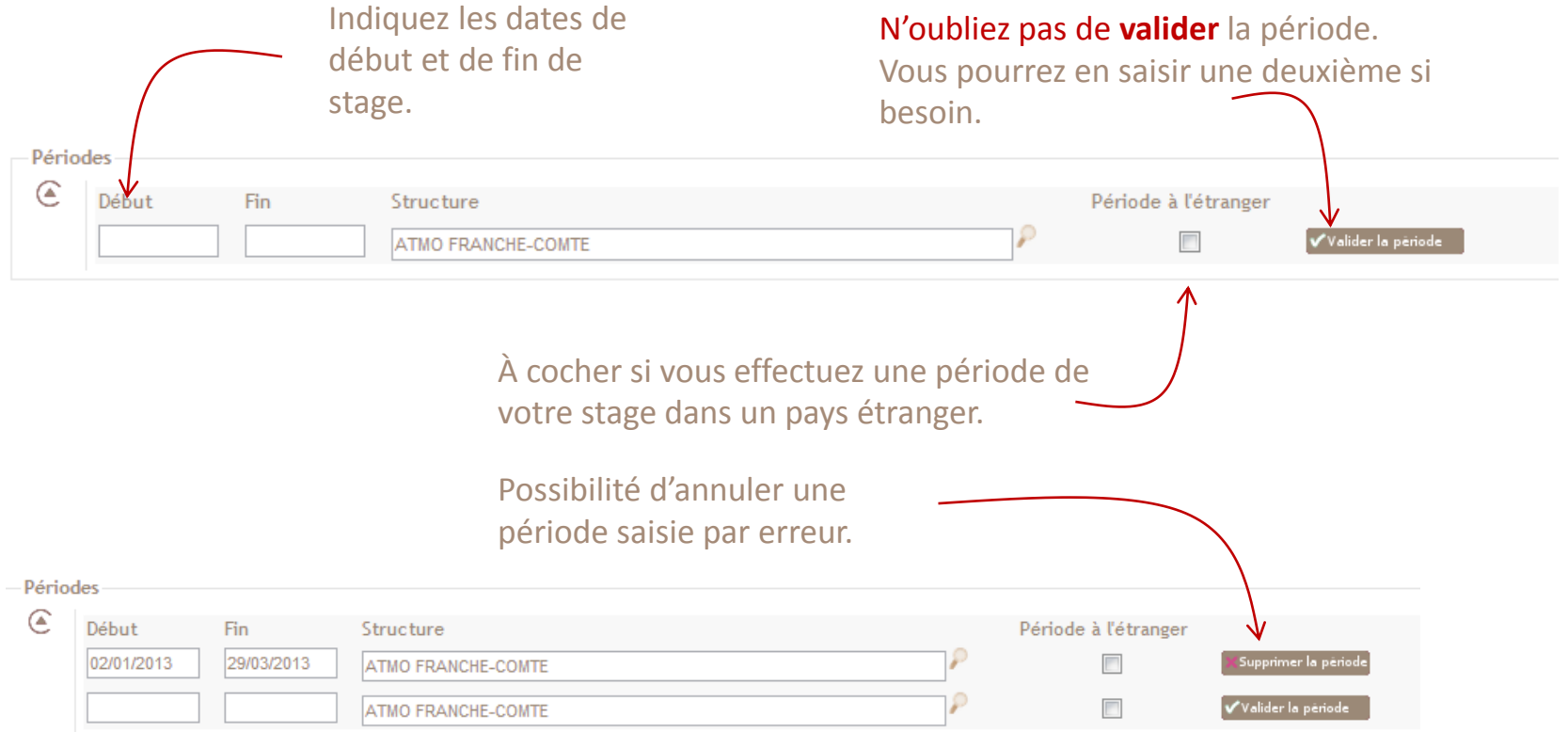

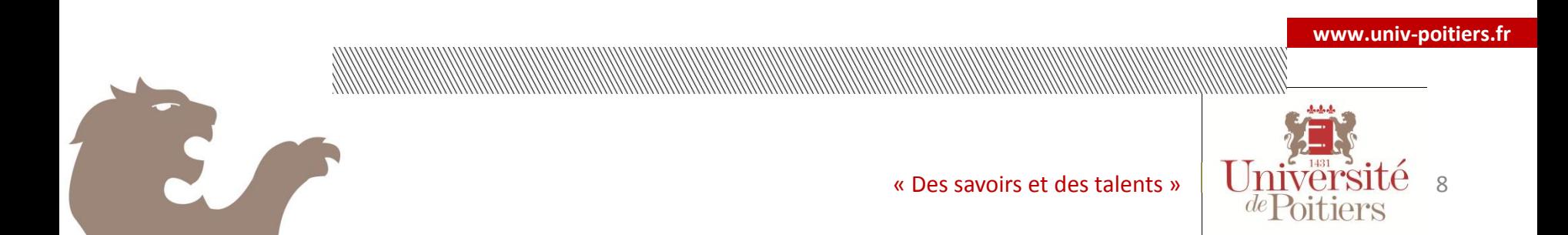

### Informations conventions

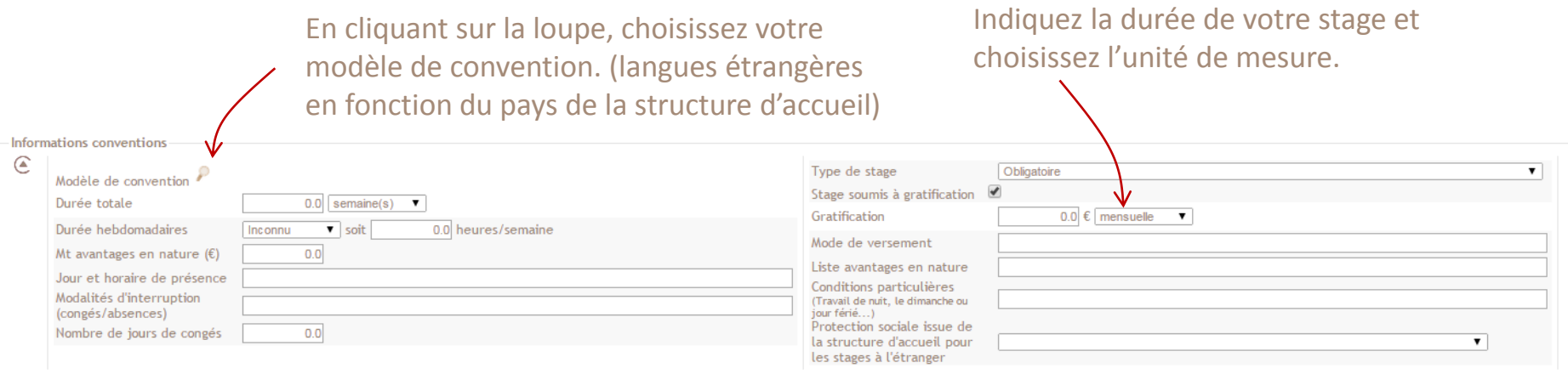

N'oubliez pas de valider en bas de page votre demande pour enregistrer. Au moment de la validation vous pouvez faire une demande de validation pédagogique (si vous avez complété l'ensemble des champs) ou bien faire la demande ultérieurement (si certaines informations restent à compléter)

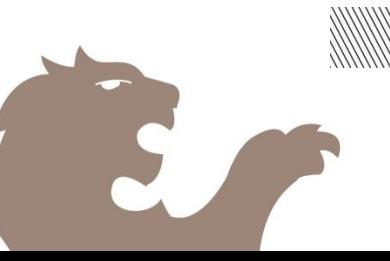

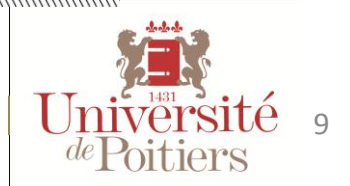

**www.univ-poitiers.fr**

# Etat de la demande de validation pédagogique

Une fois votre demande validée, le nom de la structure d'accueil apparait dans la colonne de gauche -rubrique « Mes stages » .

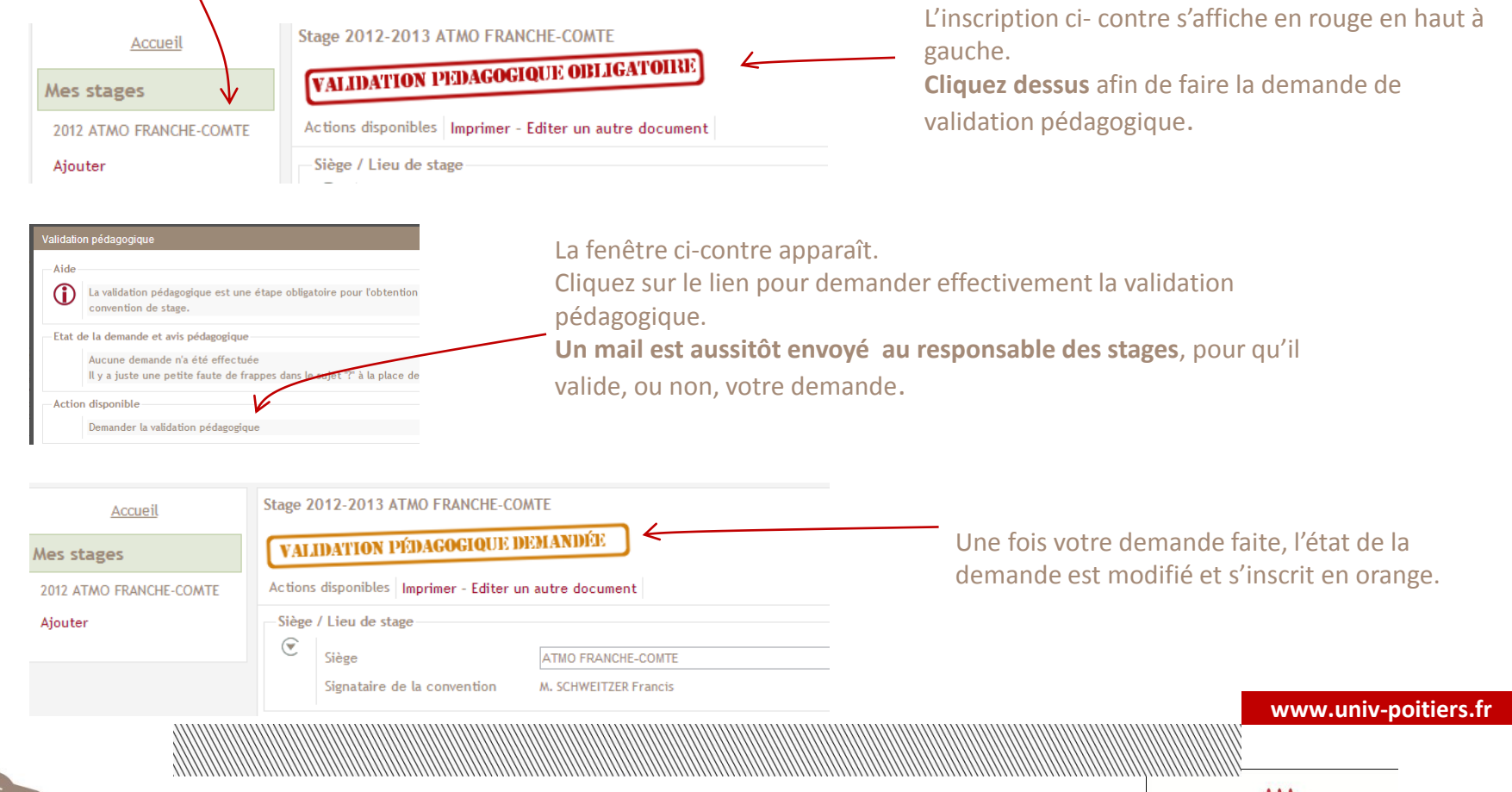

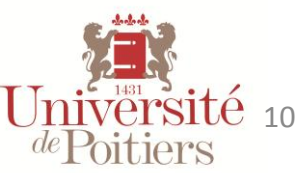

# Validation pédagogique

Dés que votre responsable des stages aura validé votre stage, l'état de votre demande se modifiera à nouveau. Il s'affiche en vert si elle est acceptée, en rouge si elle est refusée. De plus vous serez averti par mail.

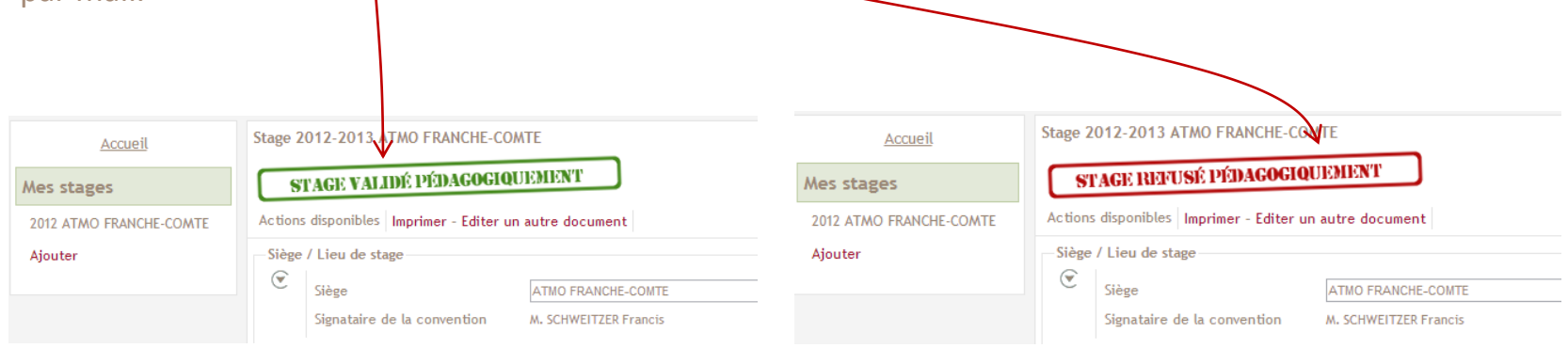

Dans ce cas, en cliquant sur l'état de la demande vous verrez les causes du refus, puis, après modification de votre dossier, vous pourrez de nouveau demander la validation de votre stage.

Vous serez averti par mail dés que votre convention de stage sera disponible dans votre composante ou dès que vous pourrez l'éditer.

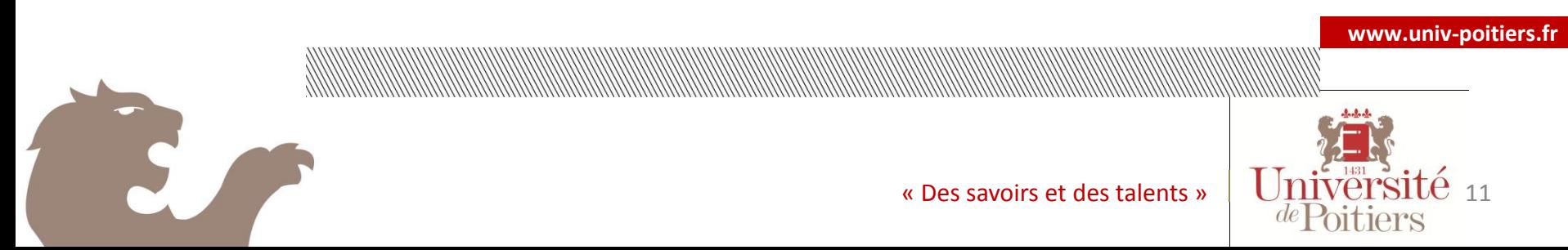

### Besoin d'aide ?

**Un problème ? Une question sur la réglementation ?**  Contacter le service stage de votre composante

> **Un problème technique ?** arexis@univ-poitiers.fr

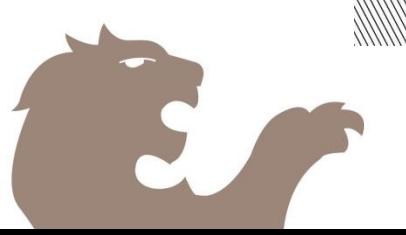

**www.univ-poitiers.fr**

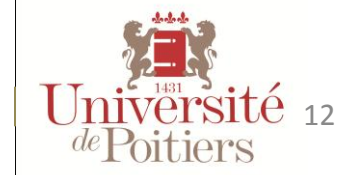